$\pmb{\times}$ 

[Documentation](https://connect.cloudblue.com/documentation)  $\mathbf{\times}$  [Modules](https://connect.cloudblue.com/community/modules/)  $\mathbf{\times}$  [Products](https://connect.cloudblue.com/community/modules/products/)  $\mathbf{\times}$  [Items](https://connect.cloudblue.com/community/modules/products/items/)  $\mathbf{\times}$ 

# **[Pay as You Go Items](https://connect.cloudblue.com/community/modules/products/items/pay-as-you-go-items/)**

 $\pmb{\times}$ 

This article has been generated from the online version of the documentation and might be out of date. Please, make sure to always refer to the online version of the documentation for the up-to-date information.

Auto-generated at November 21, 2024

Defining the pay-as-you-go items requires the enabled **Pay-as-you-go** setting in the [Capabilities](https://connect.cloudblue.com/community/modules/products/capabilities/) list. Creating a product listing with these items is necessary to initiate the Usage Flow. Furthermore, creating such items is essential for generating usage reports via the [Usage](https://connect.cloudblue.com/community/modules/usage_module/) module.

## **Define Your Items**

 $\pmb{\times}$ 

Access the Pay As You Go tab from the **Items** section of your product profile page. Thereafter, click the **Create Item** button to define a new pay-as-you-go item.

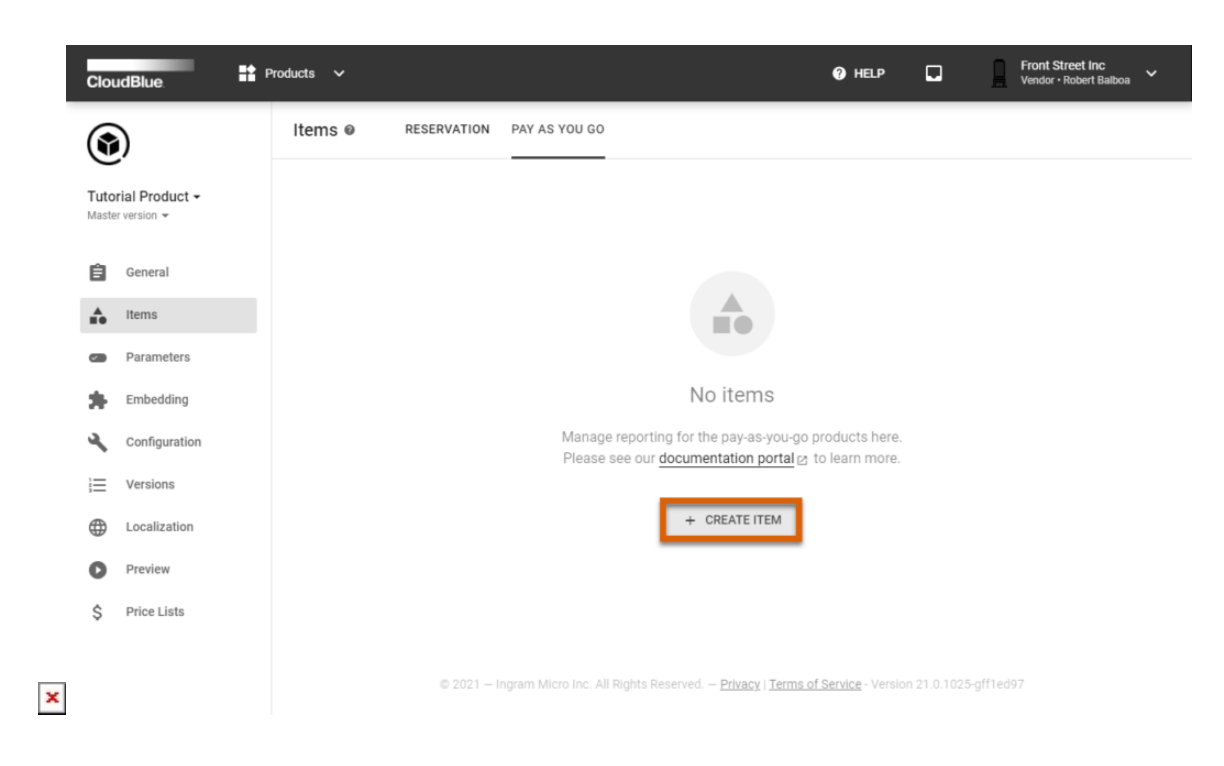

The following wizard help users to successfully configure their pay-as-you-go items.

#### **1. General**

Specify the general item properties:

- **Name**: Enter your item name.
- **Manufacturer Part Number**: Type your item MPN.
- **Description**: Enter a short description of your item.

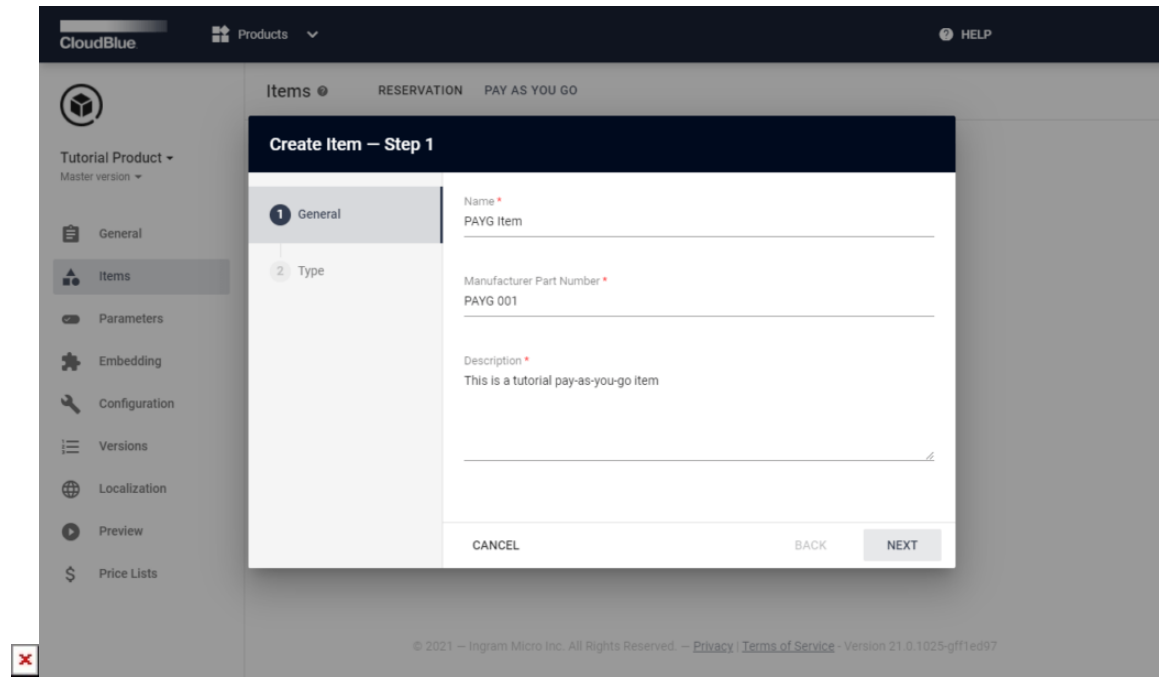

Click **Next** to continue.

## **2. Type**

Fill out the following type form:

- **Precision:** Select data precision from the list. The system allows specifying decimals with 1, 2 ,4, or 8 digit precision and selecting integers.
- **Unit:** Choose a unit type. Megabyte per hour, megahertz per hour, or unit per hour.

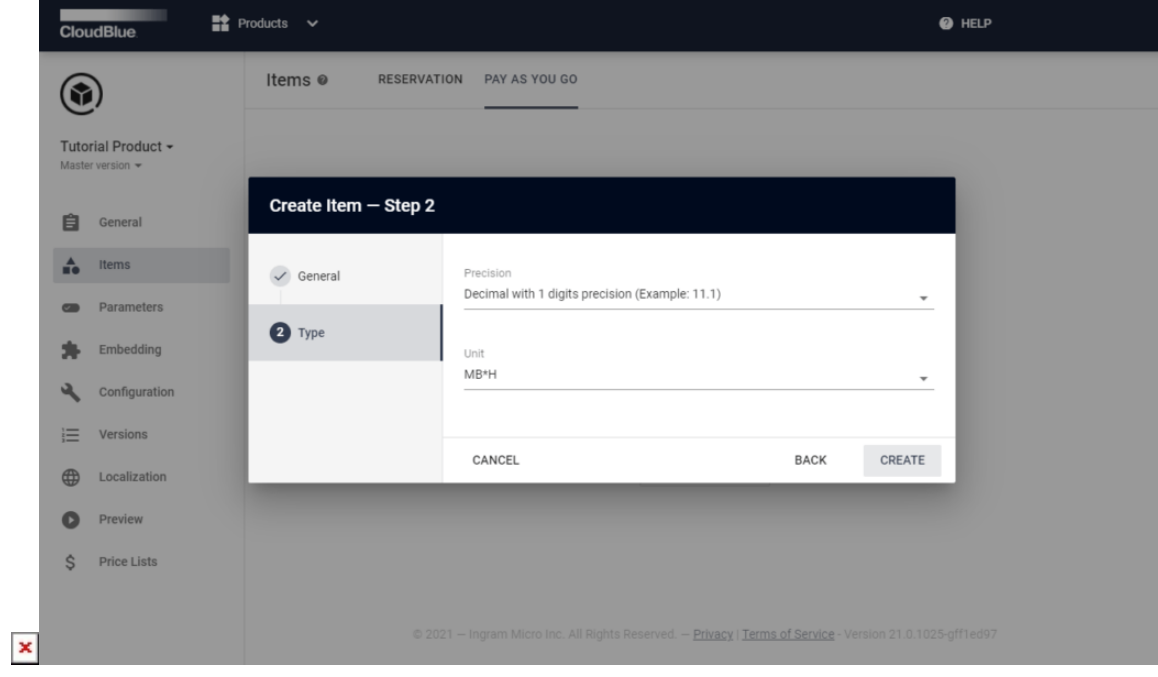

### **Save Your Items**

Click the **Create** button to finalize your pay-as-you-go item creation.

As a result, your defined pay-as-you-go item will be available on the **Pay as You Go** items list.

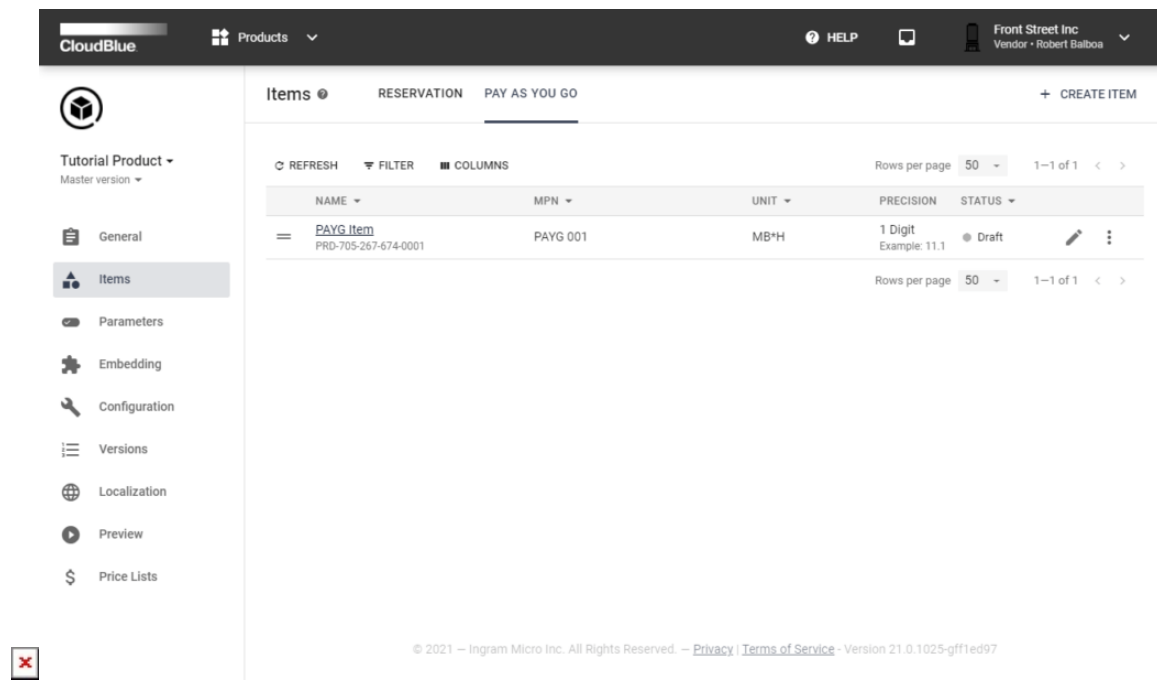

It is also possible to review the provided item information by accessing the *item details* screen. Click the edit icon to update item name, MPN, or description.

 $\pmb{\times}$